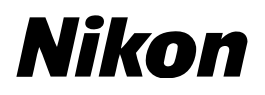

## COOLPIX ファームウェアバージョンアップの手順について

– Macintosh 版 –

いつもニコン製品をご愛用いただき、まことにありがとうございます。

ここでは今回のダウンロードの対象となる COOLPIX のファームウェアバージョンアップについて説明し ています。

なお、ニコンサービス機関でのバージョンアップも承っております。ご使用の環境などでファームウェア をバージョンアップできないお客様はご利用ください。

ご使用のカメラの操作については、付属の使用説明書をご覧ください。

カメラのファームウェアバージョンアップは、次の手順で行います。

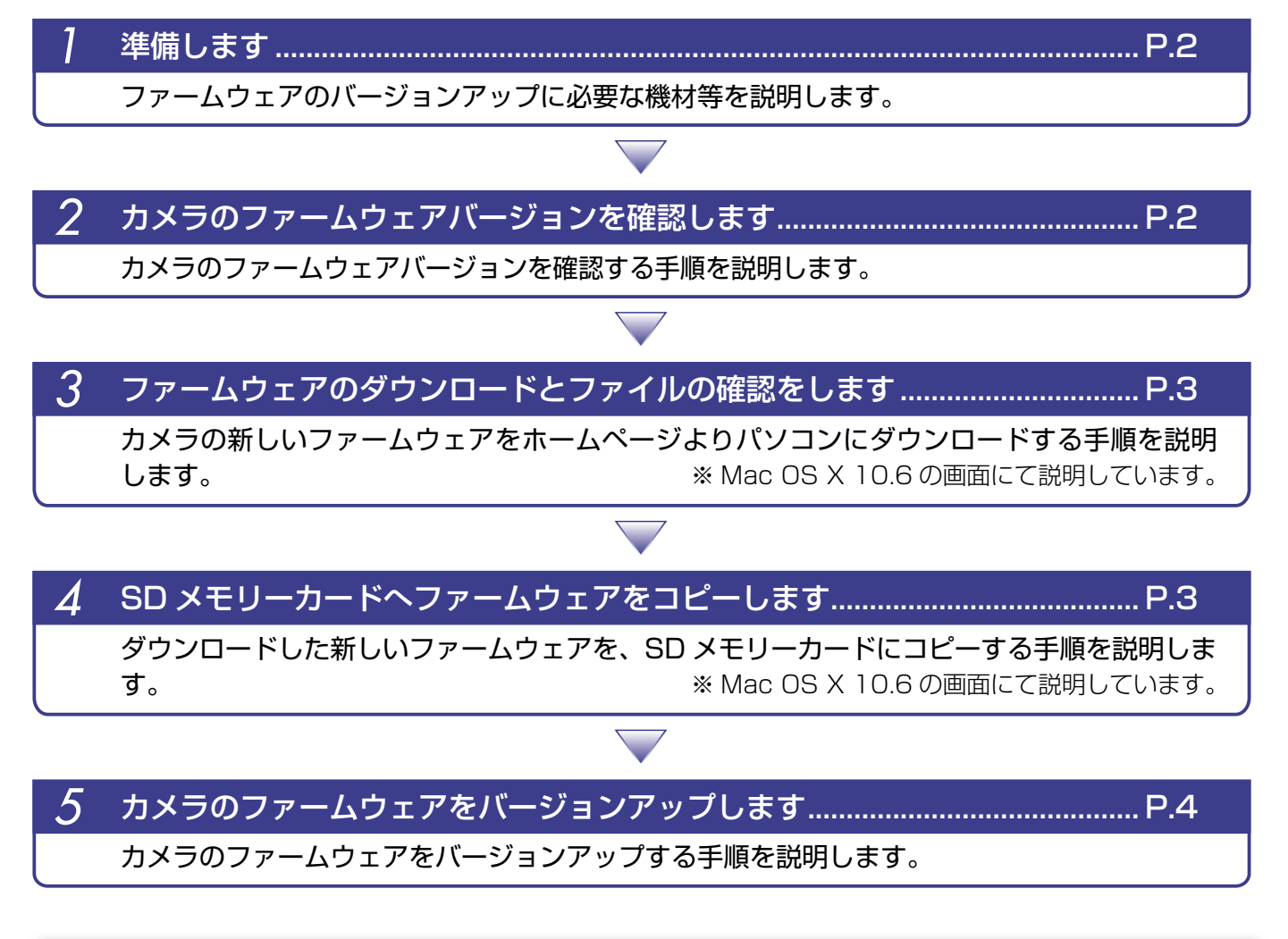

ファームウェアのバージョンアップ中に「カメラの電源を OFF にする」「カメラのボタン類の操作をする」 などを行うと、カメラの故障の原因となりますので、そのような操作は絶対に行わないでください。 なお、ファームウェアのバージョンアップが正常に終了せず、カメラが正常に起動しなくなった場合は、 ニコンサービス機関にお問い合わせください。

**ご注意**

*Macintosh* 1

## *1* 準備します

カメラのファームウェアをバージョンアップするには、下記のものが必要になります。

- ・ カメラ本体
- ・ SD メモリーカード対応のカードリーダーおよびパソコン、またはカードスロット内蔵のパソ コン
- ・ 電源は次のいずれかを用意します。
	- ̶ AC アダプター
	- ̶ 残量が充分にあるバッテリー
- ・ カメラでフォーマット※ (初期化)した、弊社動作確認済み SD メモリーカード ※ SD メモリーカードを初期化すると、カード内のデータはすべて消えてしまいます。カード内に必 要なデータが残っているときは、初期化する前に、パソコンなどに保存してください。
- ・ カメラの使用説明書

## **カメラのファームウェアバージョンを確認します**

※ カメラの機種により、表示される画面が異なることがあります。

*1* カメラの電源を ON にします。

カメラのメニューボタン (imm) を押して、メニュー画面を表示します。

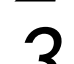

*3* [セットアップ]メニューから[バージョン情報]を選択します。

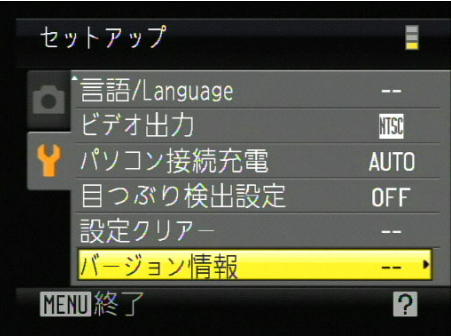

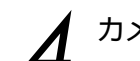

*4* カメラのファームウェアバージョンが表示されます。 バージョンアップ対象のバージョンであることを確認してください。

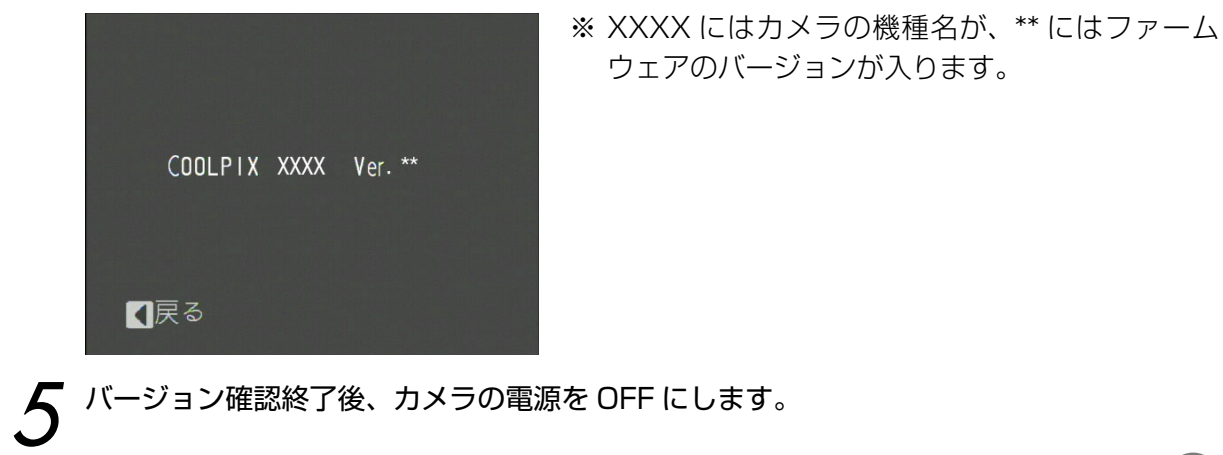

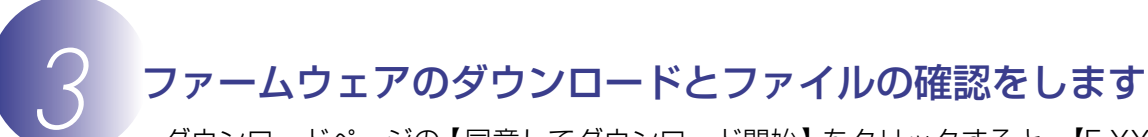

- **・**ダウンロードページの【同意してダウンロード開始】をクリックすると、【F-XXXX-V\*\*M.dmg】 がダウンロードされます。
	- ※ XXXX にはカメラの機種名が、\*\* にはファームウェアのバージョンが入ります。
- **・** ダウンロードすると、デスクトップ上にディスクイメージがマウントされます。ディスクイメー ジの内容は下記の通りです。

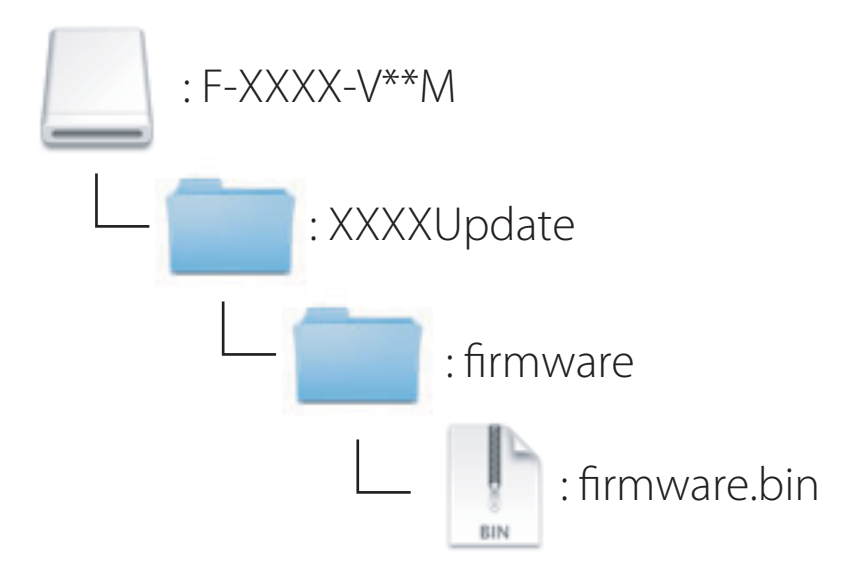

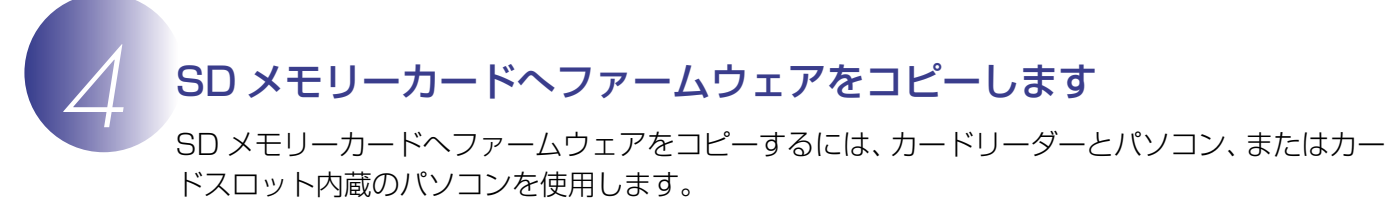

- *1* フォーマット済みの SD メモリーカードを、パソコンに接続したカードリーダー、または カードスロットへ挿入します。
	- パソコンに Nikon Transfer または ViewNX 2 がインストールされている場合 Nikon Transfer または Nikon Transfer 2が起動した場合は、終了してください。
- *2* ファームウェアをコピーします。
	- a. デスクトップ上の「NO\_NAME」アイコン内に、ダウンロードしたファームウェアを 「fi rmware」フォルダごとコピーします。

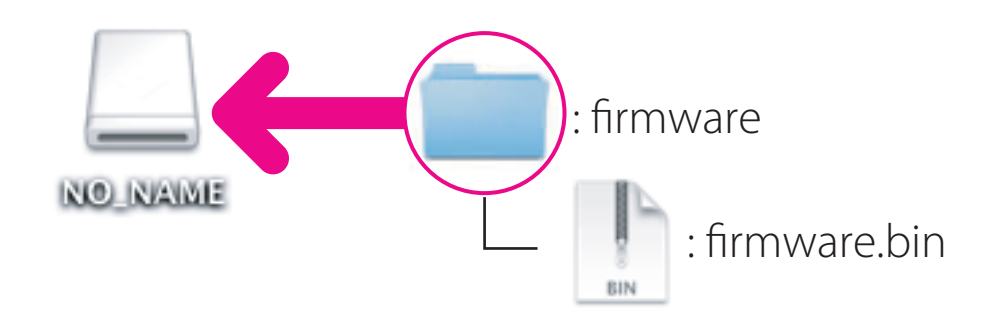

b. コピー終了後、「NO\_NAME」アイコンを開いて、内容を確認します。 「firmware」フォルダに「firmware.bin」ファイルがあればコピーは完了です。

**ご注意**

「firmware」フォルダーは、必ず「NO\_NAME」アイコンのルートディレクトリ (一番上の階層) にコピーしてください。「NO\_NAME」アイコン内にフォルダを作成してコピーすると、カメ ラがファームウェアを認識できなくなります。

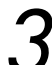

*3* SD メモリーカードをカードリーダー、またはカードスロットから取り出します。 「NO\_NAME」アイコンをゴミ箱に移動し、SD メモリーカードをカードリーダー、または カードスロットから取り出します。

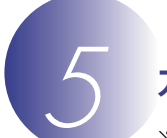

## *5* カメラのファームウェアをバージョンアップします

※ カメラの機種により、表示される画面が異なることがあります。

ファームウェアのバージョンアップ中に下記の操作や状態になると、カメラが起動しなくなるお それがあります。操作には充分ご注意ください。

- ・ SD メモリーカードを抜く
- ・ カメラの電源を OFF にする
- ・ AC アダプターを外す
- ・ バッテリーを取り出す
- ・ 強い電波や磁気などのノイズが入る

*1* カメラにファームウェアをコピーした SD メモリーカードを挿入します。

*2* カメラの電源を ON にします。

カメラのメニューボタン を押して、メニュー画面を表示します。

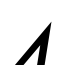

*4* [セットアップ]メニューから[バージョン情報]を選択します。

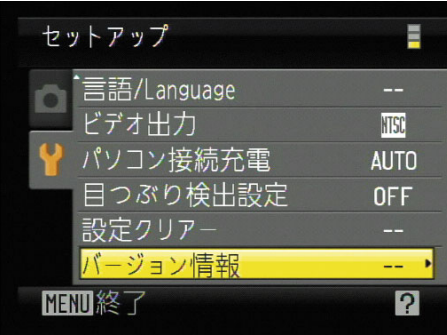

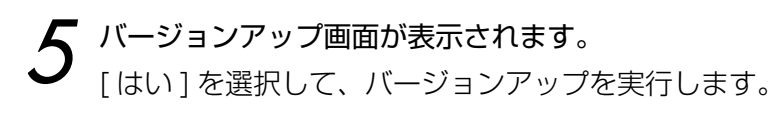

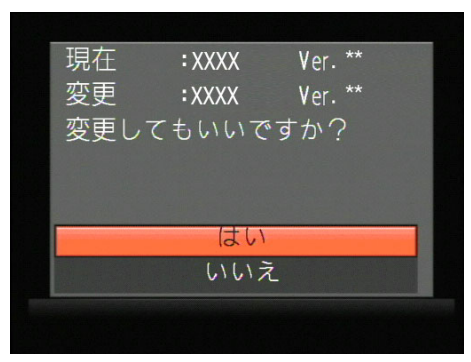

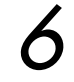

**6** 「バージョンアップ中」と表示されます。<br>● バージョンアップが終了すると「バージョンアップ終了」と表示されます。

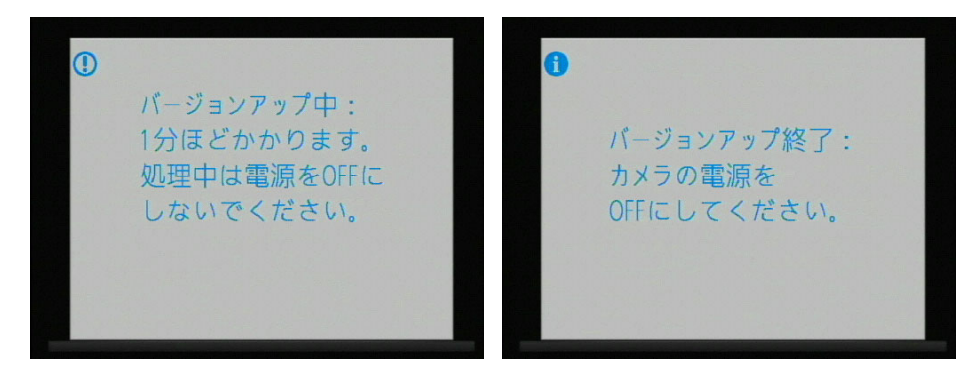

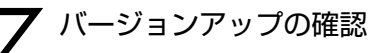

- ・ カメラの電源を OFF にし、SD メモリーカードを取り外します。
- ・ 「 *<sup>2</sup>* カメラのファームウェアバージョンを確認します」の方法で、バージョンを確認します。
- ・ 液晶モニターにダウンロードしたファームウェアのバージョンが表示されていれば、バー ジョンアップが正常に終了しています。

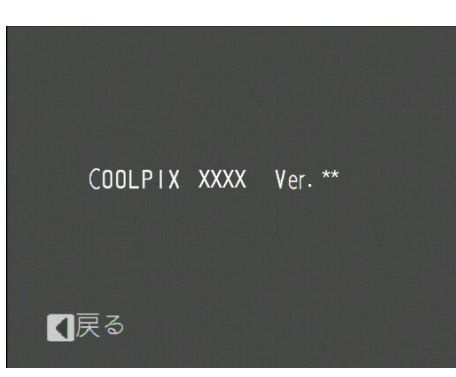

※ XXXX にはカメラの機種名が、\*\* にはファー ムウェアのバージョンが入ります。

・ バージョンアップが正常に終了しなかった場合は、ニコンサービス機関へお問い合わせ ください。

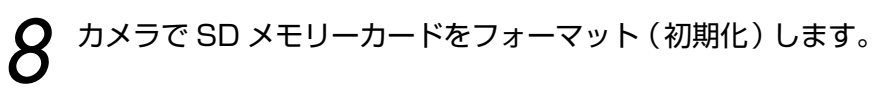

以上でファームウェアのバージョンアップは終了です。